# Cloud On-Demand Print ファイル登録方法①

以下の手順にてファイルを登録してください。

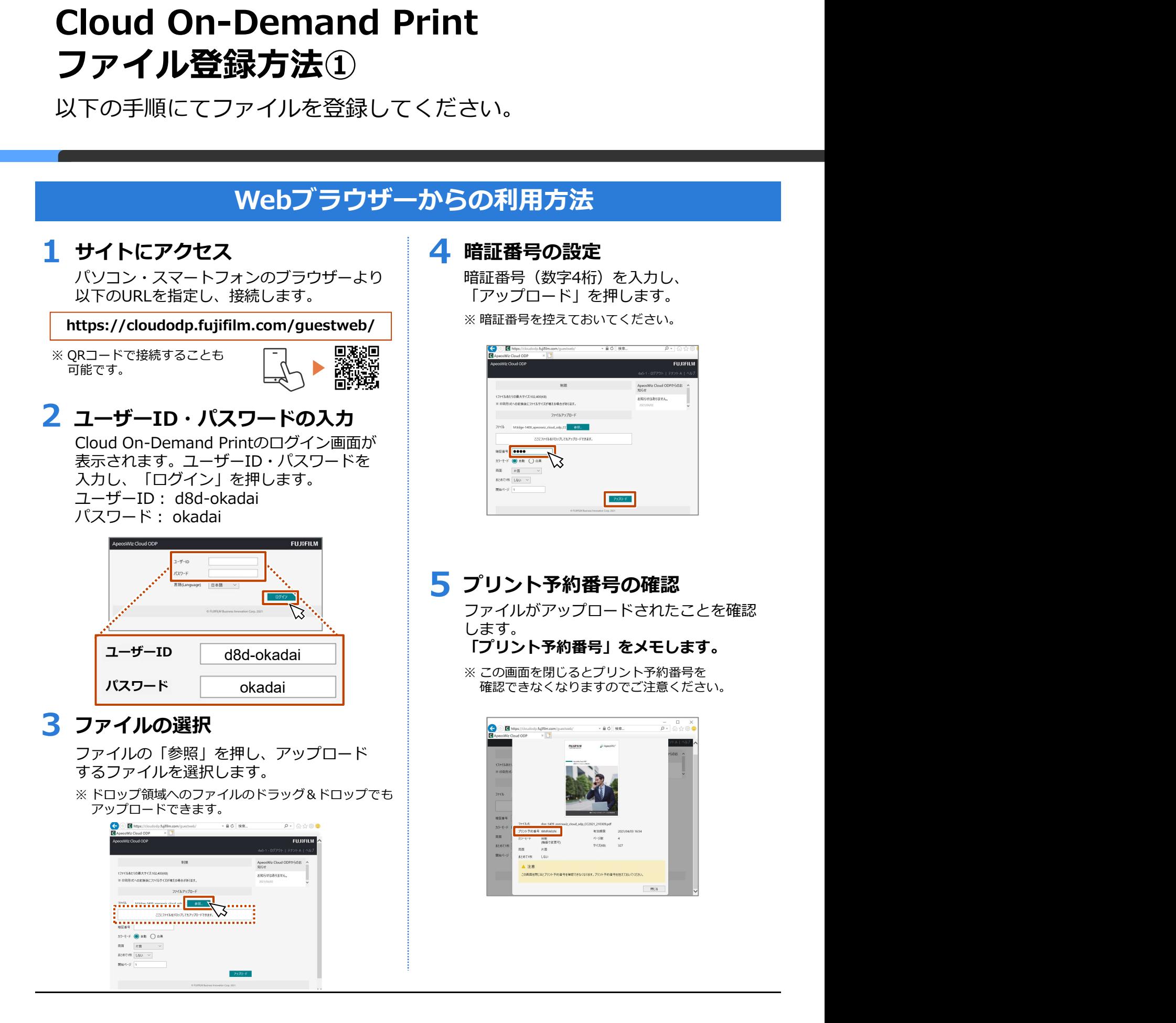

### Cloud On-Demand Print ファイル登録方法②-1

以下の手順にてファイルを登録してください。

#### Windows<sup>®</sup>用プリントツールからの利用方法-1

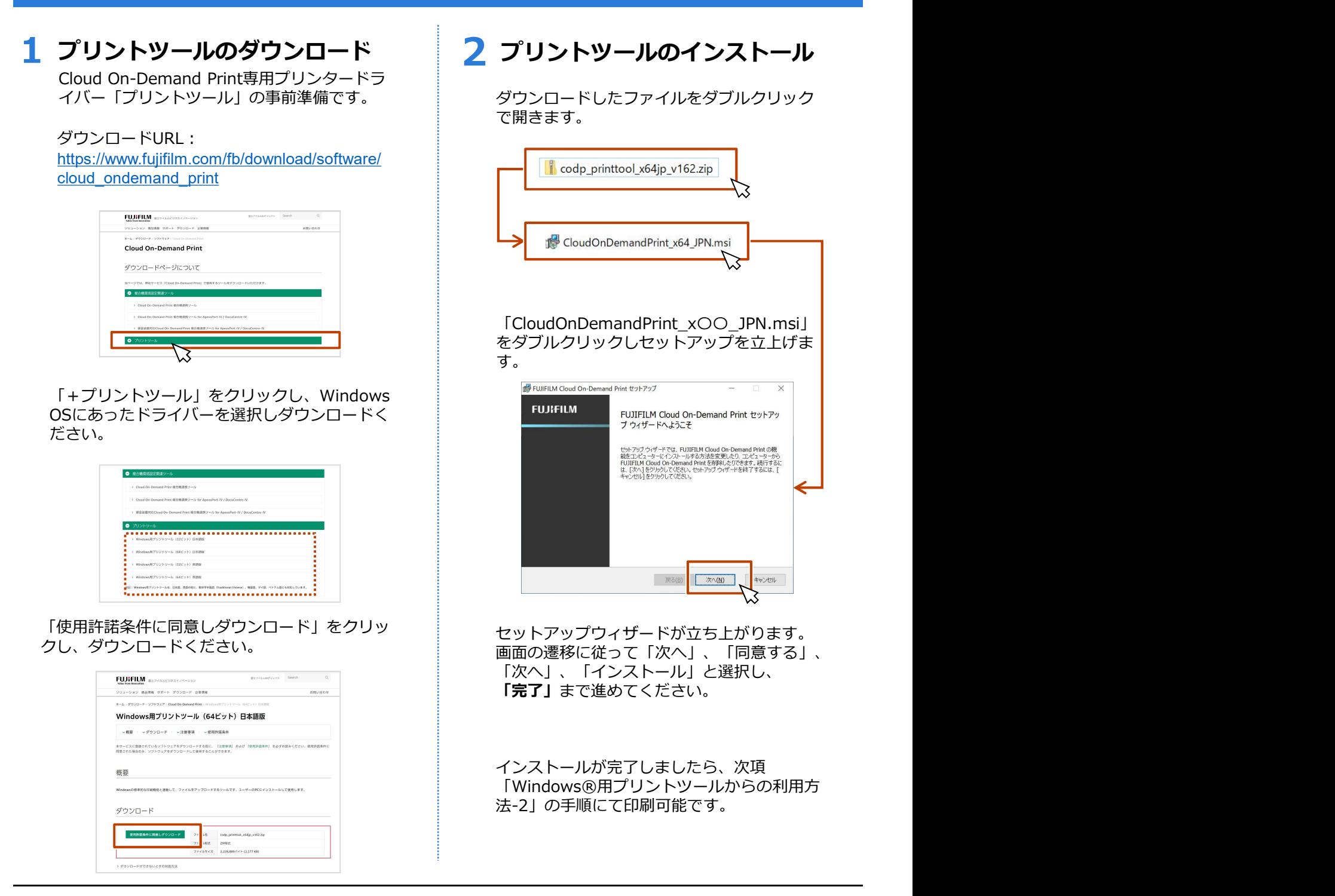

# Cloud On-Demand Print ファイル登録方法②-2

以下の手順にてファイルを登録してください。

#### ※ 2回目以降のご利用時はこの操作はありません。 Windows<sup>®</sup>用プリントツールからの利用方法-2 レントリトリントコントランストランスプロードリをクリックします。<br>赤枠に記載の「ユーザーIDを記憶する」になる記憶する」についれます。<br>フーダートとテナント名を記憶する」についれます。<br>ワードリートコントラントの<br><br>- deconversion of the second of the second of the second of the second of the second of the second of the second **ユーザー情報の設定**<br>赤枠に記載の「ユーザーIDを記憶する」に<br>」を入力し「ユーザーIDを記憶する」に<br>ワードとテナント名を記憶する」に<br>ワードとテナント名を記憶する」に<br>「マードリーの操作はありません。<br>「コーザーID:d8d-okadai<br>「ニーコーザーID:d8d-okadai<br>パスワード:okadai<br>パスワード:okadai<br>「食事でおいてください。」<br>コーザーID:d8d-okadai<br>コーザーID:d8d-okadai 初回のみ| <mark>1</mark> ファイルの印刷 インタンディ インタンディ ランディ アイルの印刷 インタンディ こうしょう おんじょう おんこう おんこう おんこう おんこう おんこう おんこう じょう 設定 アップロードしたいファイルを開き、ファイルの<br>メニューから「印刷」を選択します。 以下の赤枠に記載の「ユーザーID」、「パス メニューから「印刷」を選択します。 ワード」を入力し「ユーザーIDを記憶する」 「パスワードとテナント名を記憶する」に 13460 - 70 PC II チェックをいれます。 ※ 暗証番号を控えておいてください。 情報 d3460 プレゼンテーションの保護  $n \frac{\theta}{2}$ このプレゼンテーションに対してユーザ<br>が行える変更の種類を管理します。 プレゼンテーションの検査<br>ファイルを公開する新に、ファイルの次の<br>項目を確認します。 ●●●●●● ファイルの保存時にプロパティと個<br>人情報を自動的に削除する設定 これらの情報<br>スミットする 2 プリンタードライバーの選択 4 暗証番号の設定 任意の暗証番号(数字4桁)を入力し、 印刷画面の「プリンター」から 「Cloud On-Demand Print Tool」を 「アップロード」をクリックします。 ※ プリント予約番号を控えておいてください。 ※暗証番号を控えておいてください。  $\frac{1}{2}$  =  $\frac{1}{2}$  =  $\frac{1}{2}$  =  $\frac{1}{2}$  =  $\frac{1}{2}$  =  $\frac{1}{2}$  =  $\frac{1}{2}$   $\frac{1}{2}$  =  $\frac{1}{2}$  =  $\frac{1}{2}$   $\frac{1}{2}$  =  $\frac{1}{2}$  =  $\frac{1}{2}$  =  $\frac{1}{2}$  =  $\frac{1}{2}$  =  $\frac{1}{2}$  =  $\frac{1}{2}$  $\odot$ 印刷  $\mathcal{B}\mathcal{B}:\ \boxed{1}$  $\bigoplus_{n=1}^{\infty}$ .<br>Esta S ApeosW 89 sove **BRAE**<br> **D** *TATORSHI*NE **花いる** スライド指定: |<br>| フル ページ サイズのスライド<br>| コー スライドバージで印刷 ApeosWiz™ Cloud ODPのご提案  $\begin{tabular}{|c|c|} \hline & $\mathbf{g}\mathbf{u} \mathbf{g} \mathbf{z}$dB} \\ \hline \end{tabular} \begin{tabular}{|c|c|} \hline $\mathbf{g}\mathbf{u}$dB} & \mathbf{g}_{1,2,3} \\ \hline \end{tabular}$ <mark>5</mark> アップロードの完了通知  $\overline{\phantom{1}}$   $\hbar$ **FUJIFILM** ファイルのアップロード完了を知らせる メッセージが表示されます。 「メッセージをメールで送る」をクリックする と予約番号が任意のメールアドレスに 送れます。

# Cloud On-Demand Print ファイル登録方法③

以下の手順にてファイルを登録してください。

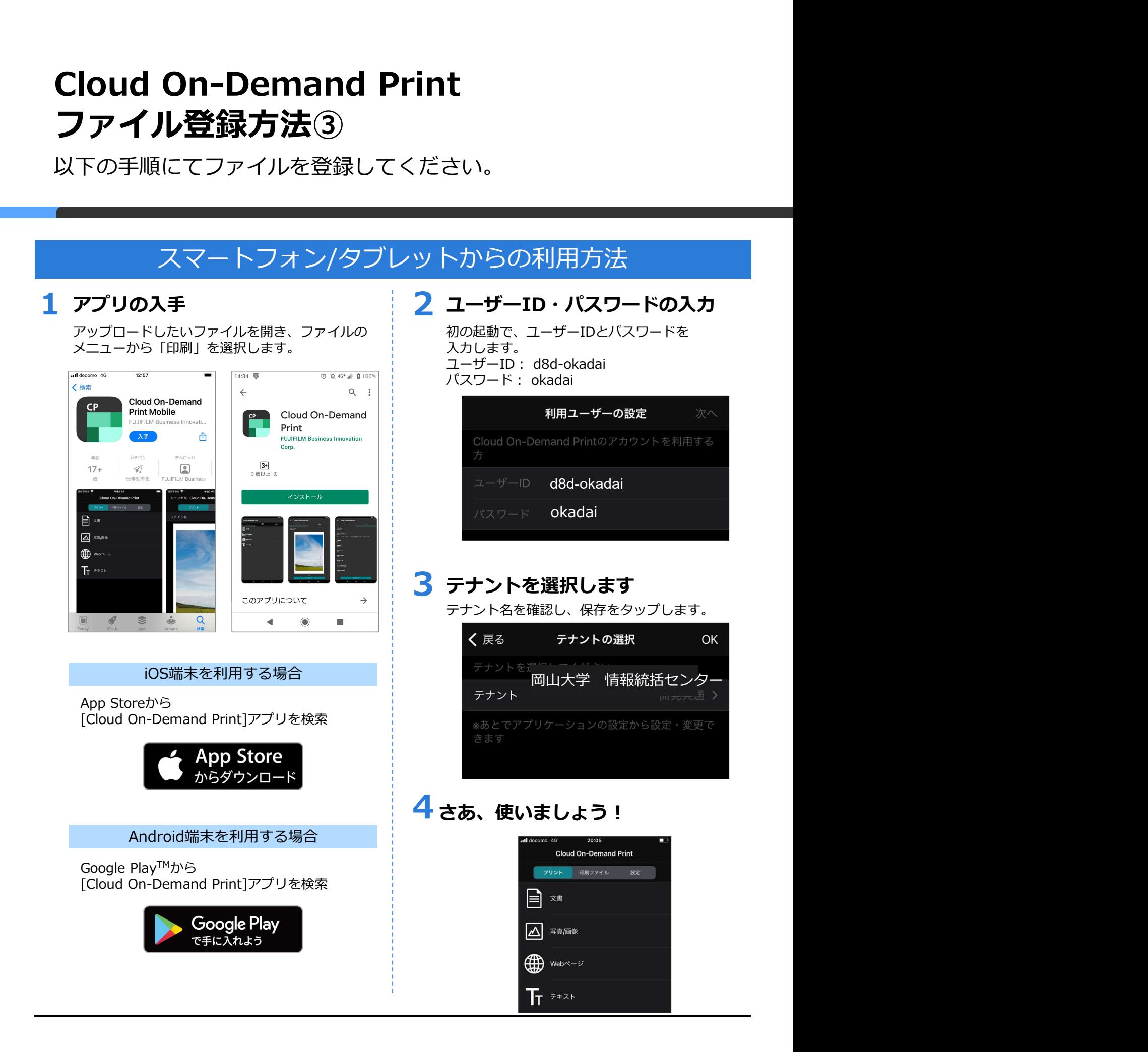

# Cloud On-Demand Print 複合機での操作方法

ファイル登録後、以下の手順にてプリントください

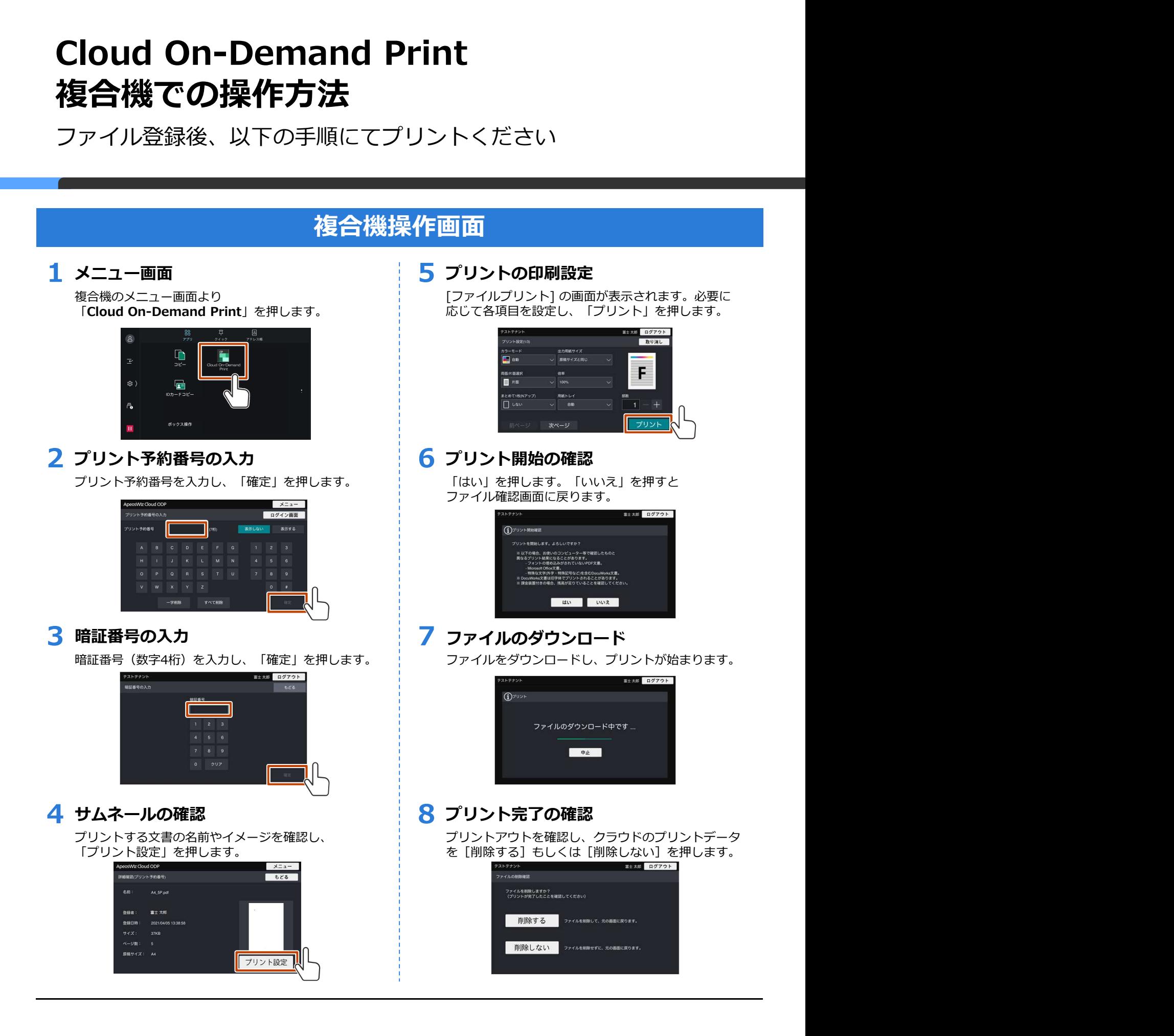